# 2024 全國管理實務暨學術研討會論文 投稿系統操作說明

1. 請至投稿系統 https://cmt3.research.microsoft.com/nmpas2024 點選 New to CMT? [Register]進行註冊(如下圖紅色框框處)

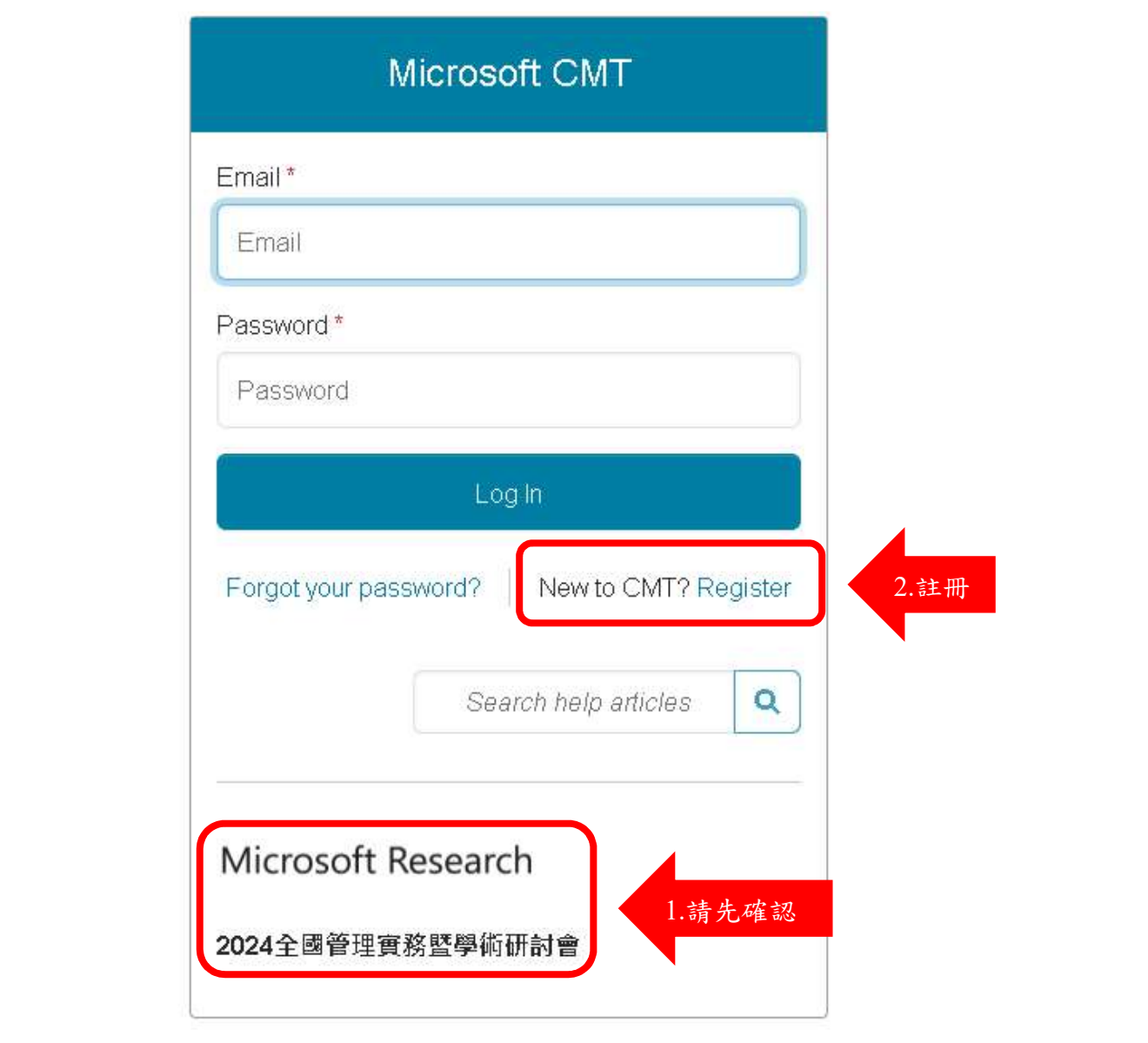

- 2. 請留意在註冊資料頁面[Create New Account]中
- ●[Login information]之 Email 及密碼可以為英文及數字。
- [Personal Information]之姓名及組織欄位請填中文。
- ●[Verification]輸入驗證碼及勾選同意[作者使用說明]後,點選[Register]註冊為 CMT 成員。
- 註冊資料頁面中 \* 為必填

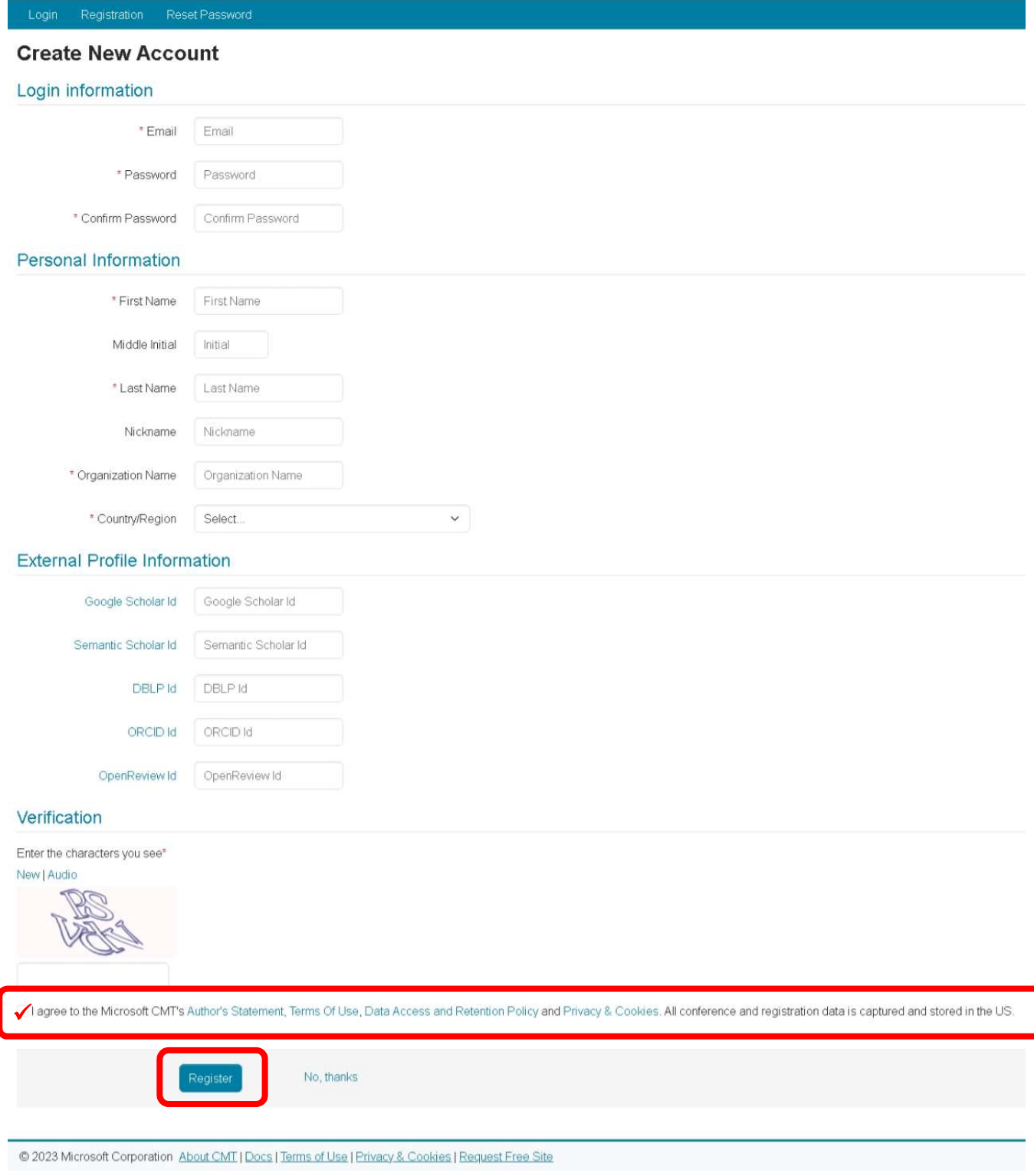

## 3. 登入 CMT 後

●請點選[2024 全國管理實務暨學術研討會]。

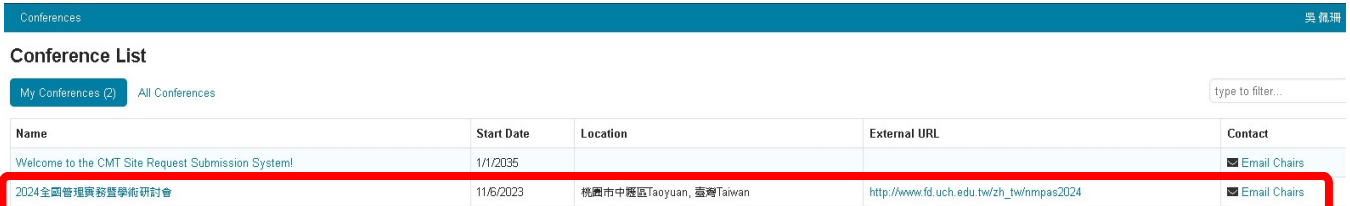

### ●右上角下拉選單點選[NMPAS2024]

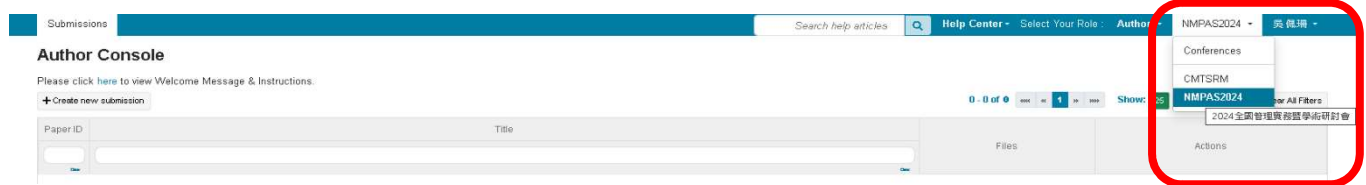

## ●左上方點選[+Create New Submission]

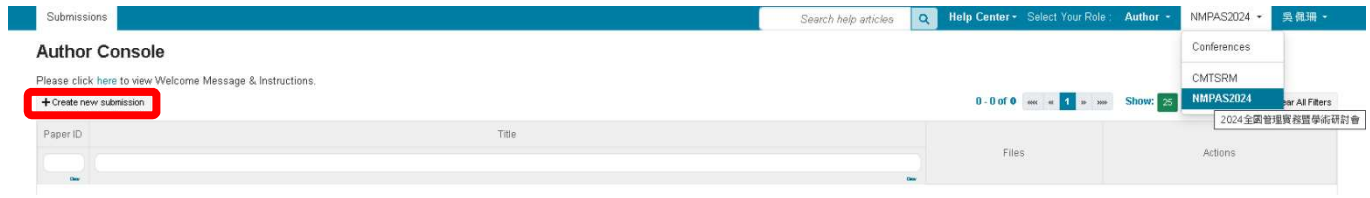

## 4. 輸入論文相關資料頁面中 \* 為必填

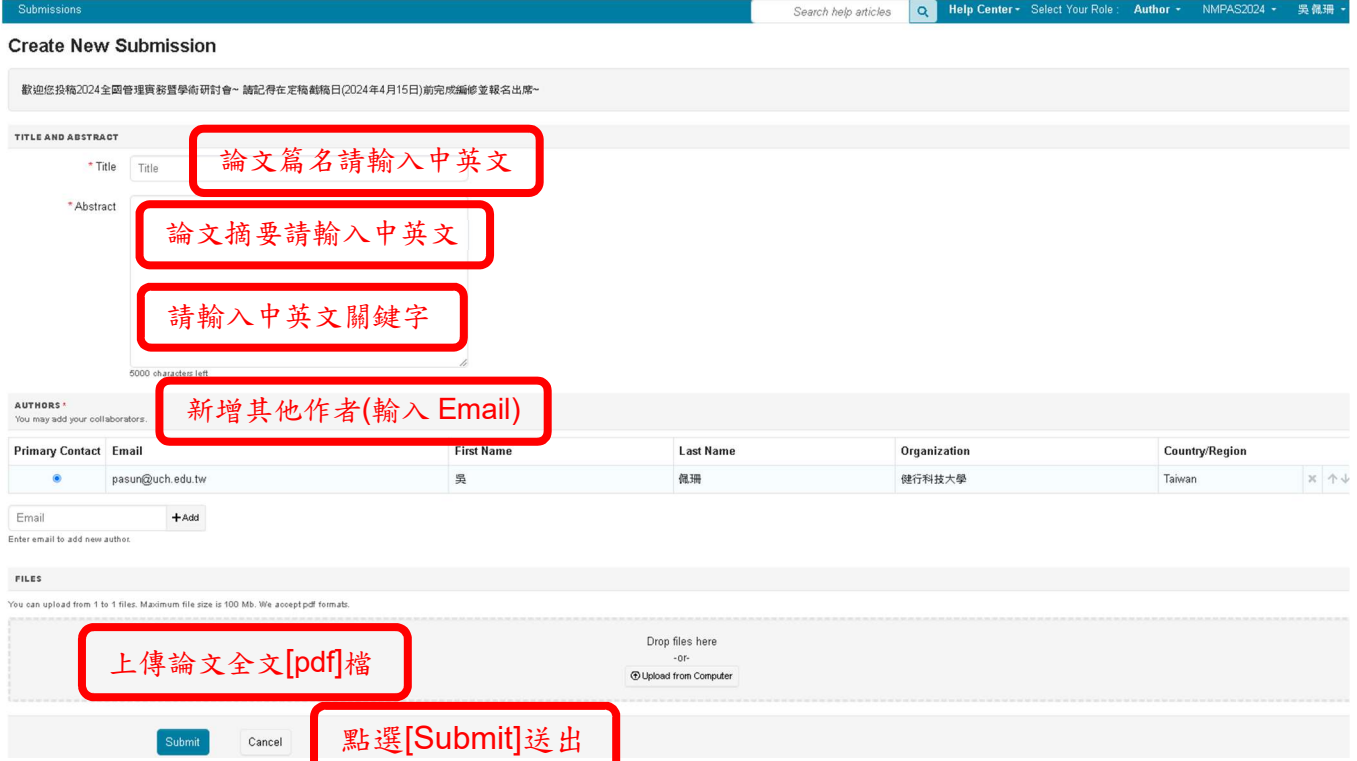

#### 第3頁,共4頁

- 5. 送出資料後,通訊作者會收到 CMT 系統自動寄出的論文投稿收件確認函。
- 請確認信件內紅色框框處之資料是否正確
- ●03/25/2024/前仍可上系統修改內容(每次修改送出後皆會收到確認函,請見補充說明)

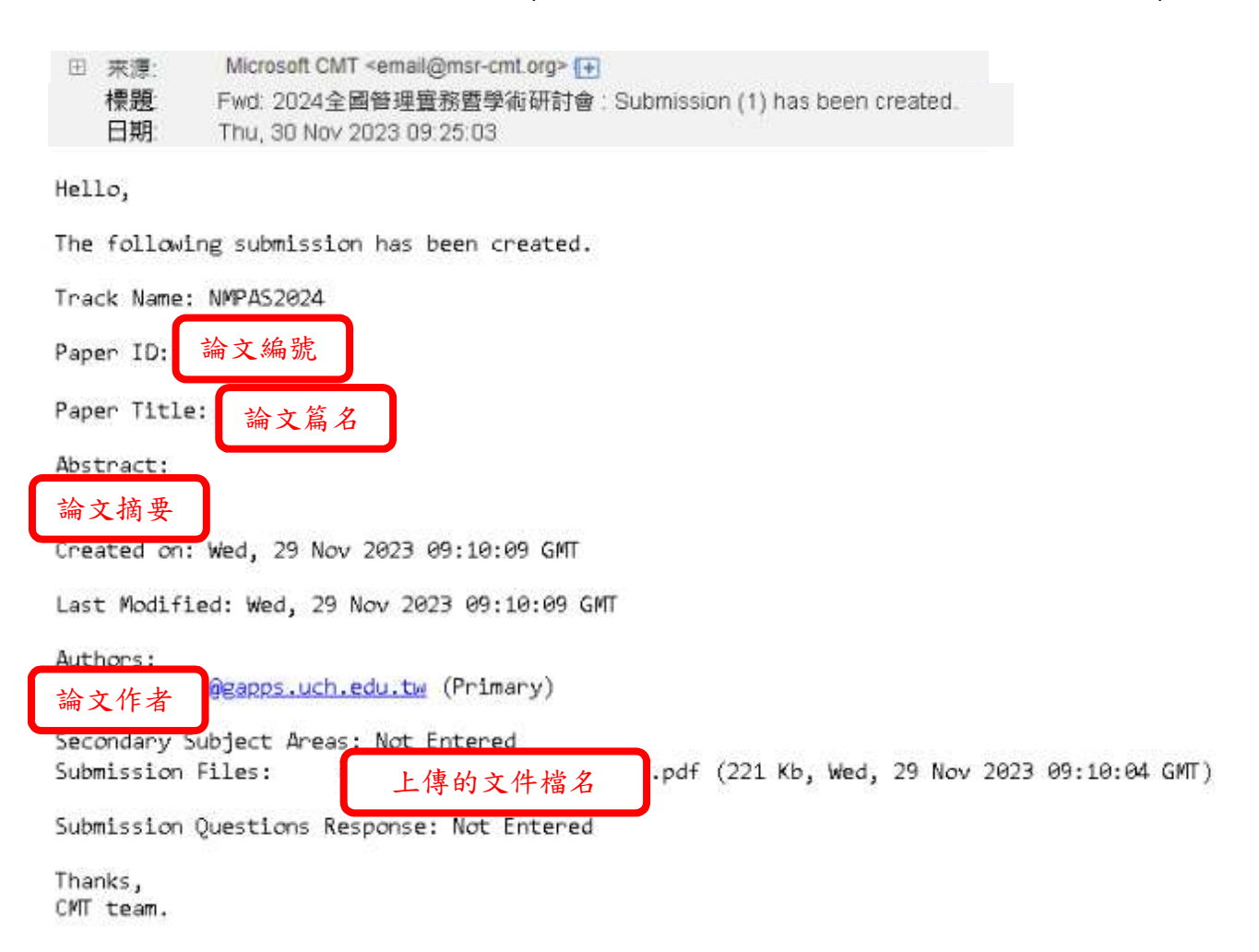

- 6. 等待後續論文審查結果通知。
- 7. 議程及其他資訊請上研討會網站查閱:http://www.fd.uch.edu.tw/zh\_tw/nmpas2024

#### 補充說明

- 1. 此系統以太平洋時間顯示,截稿時間已換算設定為臺灣時間,請投稿者放心
- 2. 03/25/2024/前仍可上系統修改內容(每次修改送出後皆會收到確認函)
- 3. 若是沒收到確認函,有可能是您所屬的系統分類到"垃圾郵件"或"廣告郵件"裡, 可前往「垃圾郵件」或「廣告郵件」資料夾;勾選想要還原的信件,點擊「非垃 圾郵件」,隨後,它就會出現在收件匣。也有可能被您所屬的系統防火牆阻擋信 件,可前往「收件匣」中的「篩選電子郵件」,檢查看看你是否已經啟用任何選 項,嘗試清除設定以尋找消失的信件。